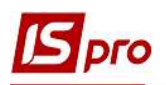

## Виплата заробітної плати з урахування джерел фінансування

Виплата заробітної плати з урахуванням джерел фінансування через банк проводиться в підсистемі Облік персоналу / Облік праці й заробітної плати у групі модулів Відомості на виплату у модулі Списки на перерахування

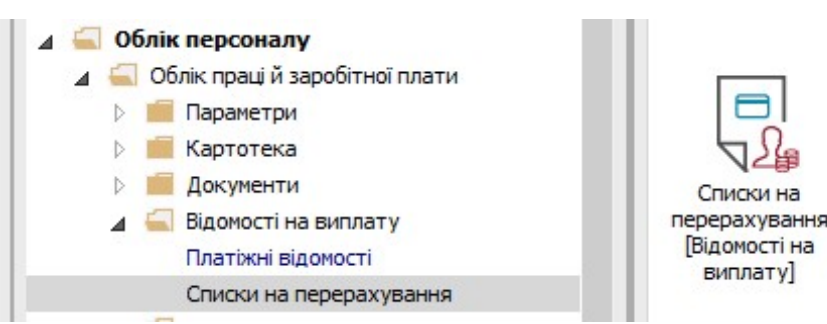

Для виплати заробітної плати з урахуванням джерел фінансування через банк необхідно виконати наступні дії:

- 1. У полі Період вибирати період поточний місяць.
- 2. У полі Журнал вибирати необхідний журнал. Якщо журналів в системі не створено, всі документи створюються в журналі Документи без журналу.

УВАГА! Вид журналу Всі журнали використовується тільки для перегляду. Створювати накази в цьому журналі неможливо.

- 3. Формування списків на перерахування проводиться при встановити курсору в таблицю та натисненні комбінації клавіш Ctrl+D або вибору пункту меню Реєстр / Сформувати документи.
- 4. Заповнити поля вікна Формування списків на перерахування:
	- 4.1. Вибрати Вид оплати Виплата зарплати.
	- 4.2. Вказати Найменування. Найменування зазначайте так, щоб однозначно знати, що в даному документі (для можливості в подальшому швидкого пошуку необхідного Вам документу).
	- 4.3. Вибрати Спосіб перерахування Банк..
- 5. Заповнити необхідні поля на закладках Параметри і Виплати. Встановити необхідні параметри для формування:
	- По підприємству зазначається, якщо виплата проводиться на один банк
	- По регіонах/банках зазначається, якщо виплата проводиться на декілька банків

При необхідності встановлюється порядок округлення виплачуваних сум.

 Якщо облік ведеться в розрізі джерел фінансування та виплата проводиться з урахуванням джерела фінансування необхідно зазначити відповідні джерела фінансування на закладці ДФ/ЕКВ/Аналітика або при включеному параметрі Використовувати табличний фільтр на закладці Табличний фільтр.

6. На закладці ДФ/ЕКВ/Аналітика:

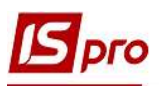

- 6.1. Вибрати спосіб формування документу Один документ на вибрані ДФ або Окремий документ для кожного ДФ
- 6.2. Вибрати один з варіантів використання ДФ Використовувати всі ДФ або Використовувати обрані ДФ.
- 7. Якщо вибрано параметр Використовувати обрані ДФ необхідно вибрати джерело фінансування. Встановити курсор на рядок таблиці, далі натиснути клавішу F4.
- 8. У вікні вибрати джерело(-а) фінансування і натиснути кнопку ОК.

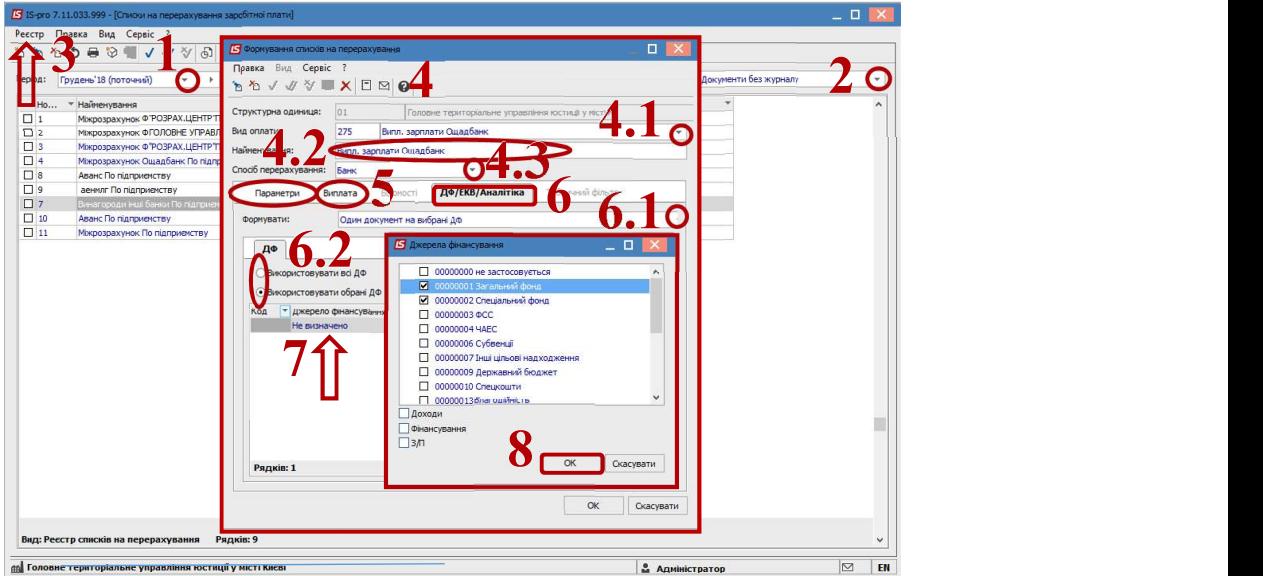

- 9. В таблиці з'явився рядок з вибраними джерелами фінансування.
- 10. Натиснути кнопку ОК.

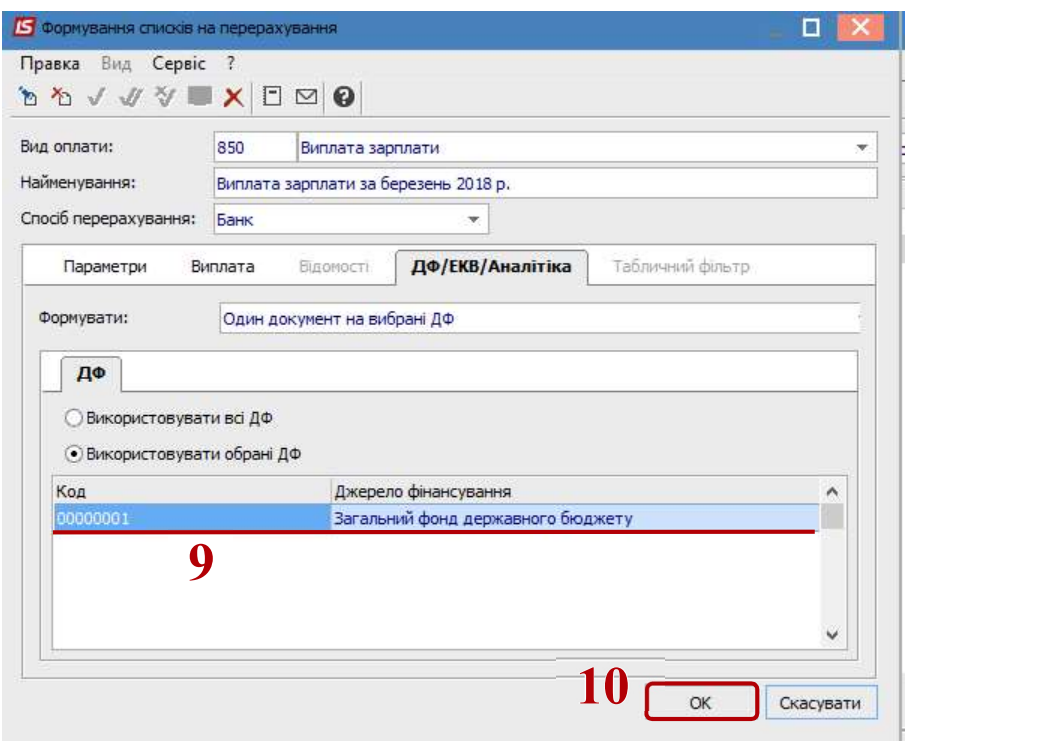

11. В реєстрі з'явився сформований документ зі статусом Відкритий, а перед цією операцією з'явився Протокол формування документу з поясненням даних по сформованому документу.

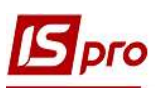

- 12. Щоб дані потрапили в розрахунковий листок працівника, необхідно документ закрити по пункту меню Реєстр / Закрити документ.
- 13. На підтвердження дій натиснути кнопку ОК.

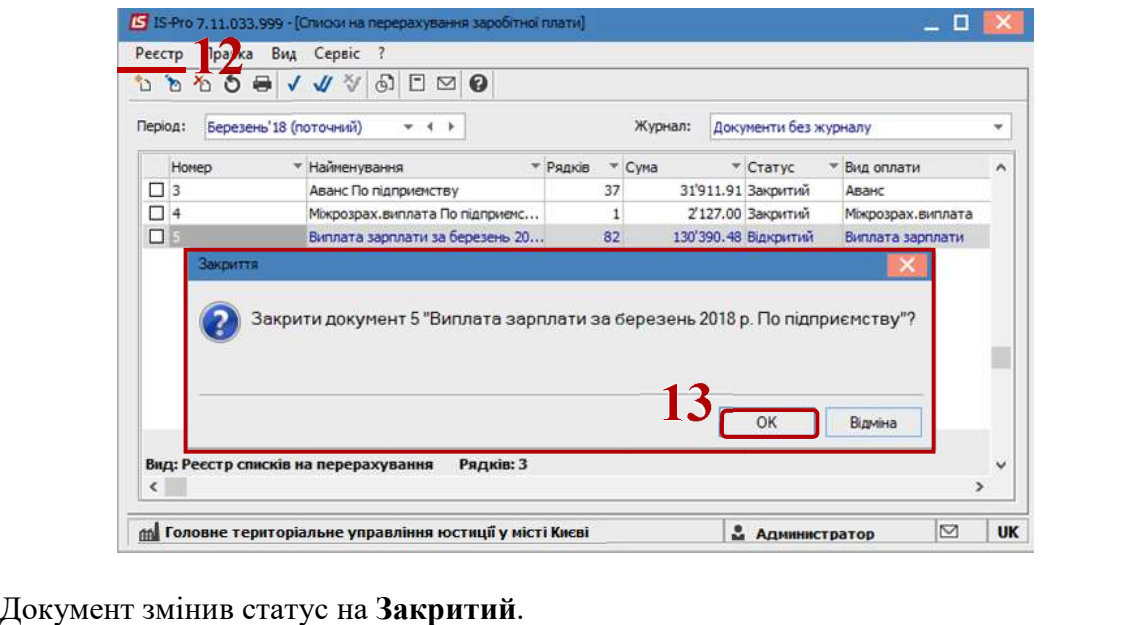